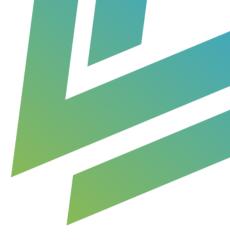

# **Microsoft Forms Connector - Creatio**

## Installation Guide

AgilizTech support@agiliztech.com

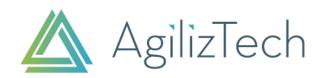

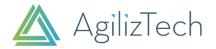

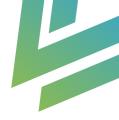

## Contents

| Overview                                                                     |
|------------------------------------------------------------------------------|
| Outline2                                                                     |
| Business use case                                                            |
| Solution2                                                                    |
| Benefits2                                                                    |
| Guide For Using the Connector2                                               |
| Steps to Install Microsoft Forms Connector                                   |
| Automated Microsoft Cloud flow procedure4                                    |
| Step 1: Microsoft Forms Creation                                             |
| Step 2: Setting up Landing page6                                             |
| Step 3: Create Automated Microsoft Flow to capture a Lead into Creatio.      |
| Step 4: Setting Up automated process flow to insert the record into Creatio8 |
| Step 5: Lead creation                                                        |

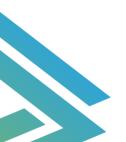

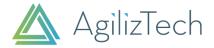

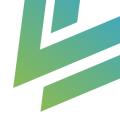

## **Overview**

#### Outline

This Connector is used to create a lead automatically when a Microsoft Form is submitted.

#### Business use case

A lead has to be created through various sales funnel right after identifying the target audience.

Using Microsoft Forms Connector, a lead is created in Creatio by an automatic process without any interruption from Microsoft Form submission. A lead can be nurtured then and converted into a successful sale.

#### Solution

Any business organization (owns Creatio Marketing, Creatio Service – Customer Center, Service Enterprise) who is seeking for a lead creation through landing page & web forms.

#### Benefits

- Any business organization can significantly reduce the time take to generate a lead.
- Ability to create a Lead, Events registration and other web forms enable you to transfer the form responses to any Creatio system objects (Ex. Lead, Event objects).
- Ability to create a record for custom objects of Creatio.

## Guide For Using the Connector

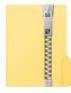

CreatioSolution

We will provide Microsoft Forms Connector in a ZIP (CreatioSolution.zip) package

### Steps to Install Microsoft Forms Connector.

- 1. Kindly go to the following link <u>https://flow.microsoft.com/</u> and select Power Automate.
- 2. Select the solutions options in the left panel (Menu item).

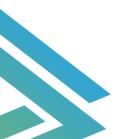

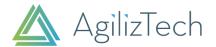

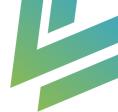

#### 3. Click import as depicted below,

| -              |                 |        |            |                                             |             |                       |                     |             |          |                                   |                 |
|----------------|-----------------|--------|------------|---------------------------------------------|-------------|-----------------------|---------------------|-------------|----------|-----------------------------------|-----------------|
| =              |                 |        | + N        | lew solution ← Import 📋 Open AppSource      | 📑 Publish a | Il customizations □"  | Switch to classic 🗧 | See history |          | $\equiv$ All $\scriptstyle{\vee}$ | ✓ Search        |
| ŵ              | Home            |        |            | Project                                     |             | msdyn_ProjectServic   | 2/14/2021           | 1.0.11.162  | A        |                                   | Checked by publ |
| Ċ              | Action items    | $\sim$ |            | Project                                     |             | msdyn_ProjectServic   | 2/14/2021           | 1.0.0.87    | ۵        |                                   | Checked by publ |
| ₀⁄¤            | My flows        |        |            | Unified Resource Scheduling Upgrade Scripts |             | UnifiedResourceSche   | 2/14/2021           | 1.0.4.3033  | A        |                                   | Checked by publ |
| +              | Create          |        |            | Universal Resource Scheduling               |             | MicrosoftDynamicsS    | 2/14/2021           | 4.0.36.20   | ۵        |                                   | Checked by publ |
| ත්             | Templates       |        |            | Universal Resource Scheduling               |             | MicrosoftDynamicsS    | 2/14/2021           | 4.0.0.40    | ۵        |                                   | Checked by publ |
| ц <sup>о</sup> | Connectors      |        |            | Scheduling Patch                            |             | msdynce_Scheduling    | 2/14/2021           | 9.0.5.0     | A        |                                   | Checked by Micr |
| ٥              | Data            | ~      |            | Scheduling                                  |             | msdynce_Scheduling    | 2/14/2021           | 9.0.0.0     | ۵        |                                   | Checked by Micr |
|                | Monitor         | ~      | $\bigcirc$ | Portfolio Service Solution                  |             | PortfolioService_Anc  | 2/14/2021           | 0.8.7.69    | A        |                                   | Checked by Micr |
| ංයු            | Al Builder      | ~      |            | Portfolio Service                           |             | PortfolioService_Patc | 2/14/2021           | 0.8.7.69    | A        |                                   | Checked by Micr |
| ( <u>f</u> )   | Process advisor | ~      |            | Portfolio Service                           |             | PortfolioService      | 2/14/2021           | 0.8.5.0     | A        |                                   | Checked by Micr |
|                | Solutions       |        |            | Power Apps Checker Base                     |             | msdyn_PowerAppsC      | 2/14/2021           | 1.2.0.34    | A        |                                   | Checked by publ |
| Û              | Learn           |        |            | Power Apps Checker                          |             | msdyn_PowerAppsC      | 2/14/2021           | 1.2.0.34    | A        |                                   | Checked by publ |
|                |                 |        |            | Contextual Help Base                        |             | msdyn_ContextualH     | 2/14/2021           | 1.0.0.22    | A        |                                   | Checked by publ |
|                |                 |        |            | Contextual Help                             |             | msdyn_ContextualH     | 2/14/2021           | 1.0.0.22    | A        |                                   | Checked by publ |
|                |                 |        |            | c proceptions                               |             |                       |                     |             | <u>^</u> |                                   |                 |

#### 4. Select Browse and select the provided zip package.

| =             |                 |        | + N | ew solution 🔶 Import 📋 Open AppSource 🗖     | Publish al | Il customizations     | □" Switch to clas | Import a solution ×                           |
|---------------|-----------------|--------|-----|---------------------------------------------|------------|-----------------------|-------------------|-----------------------------------------------|
| ŵ             | Home            |        |     | Project                                     |            | msdyn_ProjectServic   | 2/14/202          | Environment<br>agilitetch.com (default) Close |
| Ĉ             | Action items    | $\sim$ |     | Project                                     |            | msdyn_ProjectServic   | 2/14/202          | Select a file                                 |
| o⁄°           | My flows        |        |     | Unified Resource Scheduling Upgrade Scripts |            | UnifiedResourceSch    | e 2/14/202        | Browse for the solution file to import.       |
| +             | Create          |        |     | Universal Resource Scheduling               |            | MicrosoftDynamicsS    | 2/14/202          | Browse No file chosen                         |
| ත්            | Templates       |        |     | Universal Resource Scheduling               |            | MicrosoftDynamicsS    | 2/14/202          |                                               |
| ¢0            | Connectors      |        |     | Scheduling Patch                            |            | msdynce_Scheduling    | g 2/14/202        |                                               |
| ٥             | Data            | ~      |     | Scheduling                                  |            | msdynce_Scheduling    | 2/14/202          |                                               |
|               | Monitor         | ~      |     | Portfolio Service Solution                  |            | PortfolioService_And  | 2/14/202          |                                               |
| ଂପ୍ତ          | Al Builder      | ~      |     | Portfolio Service                           |            | PortfolioService_Pate | 2/14/202          |                                               |
| ( <u>‡</u> ,) | Process advisor | ~      |     | Portfolio Service                           |            | PortfolioService      | 2/14/202          |                                               |
|               | Solutions       |        |     | Power Apps Checker Base                     |            | msdyn_PowerAppsC      | 2/14/202          |                                               |
|               | Learn           |        |     | Power Apps Checker                          |            | msdyn_PowerAppsC      | 2/14/202          |                                               |
|               |                 |        |     | Contextual Help Base                        |            | msdyn_ContextualH     | 2/14/202          |                                               |
|               |                 |        |     | Contextual Help                             |            | msdyn_ContextualH     | 2/14/202          | Next Cancel                                   |
|               |                 |        |     | Common Data Constant Dafasik Collision      |            | 0.70460               | 244/202           |                                               |

Then, click on import button once you selected the provided CreztioSolution.zip package.

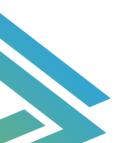

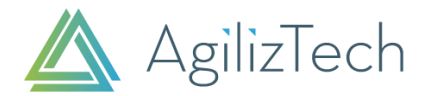

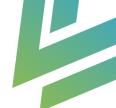

5. The solution gets installed successfully and you can consume our Microsoft Forms connector for Creatio. On successful installation it is seen that Creatio solution is added in the list as below.

| =                           |                 |        | + New solution ← Import 🖞 Open AppSource 🗖  | Publish a | all customizations 📑 Sw | vitch to classic 🕚 See hi | story      | $\equiv$ All $\scriptstyle{\vee}$ | ✓ Search           |
|-----------------------------|-----------------|--------|---------------------------------------------|-----------|-------------------------|---------------------------|------------|-----------------------------------|--------------------|
| 命                           | Home            |        | Solutions                                   |           |                         |                           |            |                                   |                    |
| Ď                           | Action items    | $\sim$ |                                             |           |                         |                           |            |                                   |                    |
| ₀⁄¤                         | My flows        |        | Display name                                |           | Name                    | Created $\downarrow$      | Version    | Managed externally?               | Solution check     |
| +                           | Create          |        | Creatio Solution                            |           | CreatioSolution         | 6/30/2021                 | 1.0.0.0    | a                                 | Results as of 4:08 |
| යයි                         | Templates       |        | Project                                     |           | msdyn_ProjectServic     | 2/14/2021                 | 1.0.11.162 | 8                                 | Checked by publ    |
| ¢0                          | Connectors      |        | Project                                     |           | msdyn_ProjectServic     | 2/14/2021                 | 1.0.11.162 | A                                 | Checked by publ    |
| 0                           | Data            | $\sim$ | Project                                     |           | msdyn_ProjectServic     | 2/14/2021                 | 1.0.0.87   | A                                 | Checked by publ    |
|                             | Monitor         | ~      | Unified Resource Scheduling Upgrade Scripts |           | UnifiedResourceSche     | 2/14/2021                 | 1.0.4.3033 | A                                 | Checked by publ    |
| ۰Ĝ                          | Al Builder      | $\sim$ | Universal Resource Scheduling               |           | MicrosoftDynamicsS      | 2/14/2021                 | 4.0.36.20  | A                                 | Checked by publ    |
| $(\underline{\hat{I}}_{a})$ | Process advisor | $\sim$ | Universal Resource Scheduling               |           | MicrosoftDynamicsS      | 2/14/2021                 | 4.0.0.40   | A                                 | Checked by publ    |
|                             | Solutions       |        | Scheduling Patch                            |           | msdynce_Scheduling      | 2/14/2021                 | 9.0.5.0    | A                                 | Checked by Micr    |
|                             | Learn           |        | Scheduling                                  |           | msdynce_Scheduling      | 2/14/2021                 | 9.0.0.0    | A                                 | Checked by Micr    |
|                             |                 |        | Portfolio Service Solution                  |           | PortfolioService_Anc    | 2/14/2021                 | 0.8.7.69   | A                                 | Checked by Micr    |
|                             |                 |        | Portfolio Service                           |           | PortfolioService_Patc   | 2/14/2021                 | 0.8.7.69   | A                                 | Checked by Micr    |
|                             |                 |        | Portfolio Service                           |           | PortfolioService        | 2/14/2021                 | 0.8.5.0    | A                                 | Checked by Micr    |

### Automated Microsoft Cloud flow procedure

#### Step 1: Microsoft Forms Creation

1. Go to the following link <u>https://flow.microsoft.com/</u> and select Forms to create a customized Microsoft Forms pertaining to the business need.

A form can be created with the following fields,

- •Text (line)
- •Text (Paragraph)
- •Date/Time
- •Number
- •Email
- •Drop-down List,

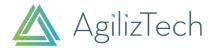

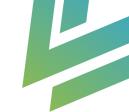

#### Microsoft Form creation,

|          | Forms |                                | 𝒫 Search                |                    |                           | <b>r</b> > © | ?    | BP |
|----------|-------|--------------------------------|-------------------------|--------------------|---------------------------|--------------|------|----|
| â        |       | + New Form                     |                         |                    |                           |              |      | ^  |
| $\oplus$ |       | + New Form                     |                         |                    |                           |              |      |    |
| w        |       | Recent Pinned Shared with me   |                         |                    | Type to filter list       |              |      |    |
| x        |       |                                |                         |                    |                           |              |      |    |
| •        |       |                                | <b>Q</b>                | 2                  |                           |              |      |    |
| 0        |       |                                |                         |                    |                           |              |      |    |
| •        |       |                                | No shared form          | s or quizzes       |                           |              |      |    |
| a .      |       |                                | You don't have any form | s shared with you. | All My Forms $ ightarrow$ |              |      |    |
| 4        |       |                                |                         |                    |                           |              |      |    |
| цi       |       |                                |                         |                    |                           |              |      |    |
| 5        |       | My groups                      |                         |                    |                           |              |      |    |
| B        |       | izTech - Service Delivery Team | Total 0 forms           | AgilizTech - All   | Total 0 forms             | 📮 Feed       | back | .  |

2. Shorten the URL and Copy the URL which routes to the Created Microsoft form.

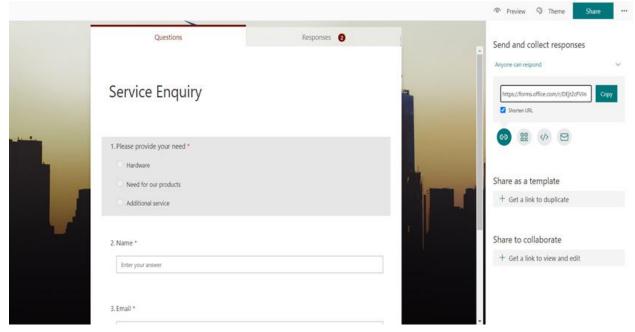

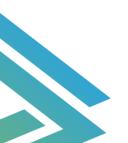

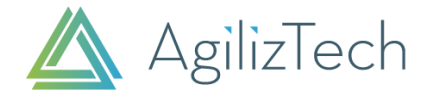

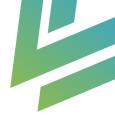

#### Step 2: Setting up Landing page.

•Open the service or Marketing Workspace in the Creatio and choose the Landing Pages and Web Forms section.

- •Click on New and select Lead registration form.
- Provide the new landing page name for Lead registration.

•Set the value of Website Domain as <a href="https://flow.microsoft.com/">https://flow.microsoft.com/</a> Since Creatio system should know the root of the request (the source from where the API call is made for Authentication)

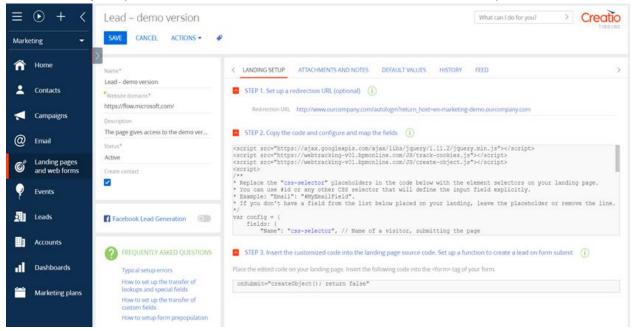

Note: The Create Contact checkbox can be activated to create a contact automatically when the Microsoft form is submitted. (The checkbox is disabled by default).

#### Step 3: Create Automated Microsoft Flow to capture a Lead into Creatio.

1.Go to the following link https://flow.microsoft.com/ and select Power Automate to create flows. 2.Select My flows in the left panel.

- 3.Click on New flow and select Automated cloud flow.
- 4. Provide a name for the custom created flow.

5.\*Select your Flows trigger. Kindly choose the values as "When a new response is submitted".6.Click on create.

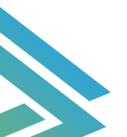

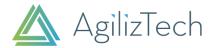

#### a) Flow creation, O Search = + New flow ~ Start from a template Install $\sim$ 2 Template D Action items usiness process flows Shared with me 😨 Visio template o/<sup>d</sup> My flows Build your own from blank + Create .. a Automated cloud flow 2 Templates S Instant cloud flow o<sup>g</sup> Connectors Scheduled cloud flow 🖯 Data Desktop flow R Business process flow Monitor ୍ଟ Al Builder You don't have any desktop flows Desktop Rows automate business processes on your desktop environment via Power Automate Desktop. Select + New desktop flow to get started. <u>Learn more</u> (i) Process advisor Solutions + New desktop flow Learn

#### b) Building an automated cloud flow,

|     |                 |        | + New flow  | ~                                                                                                    |                                                                          |        | ,P Search |  |
|-----|-----------------|--------|-------------|----------------------------------------------------------------------------------------------------|--------------------------------------------------------------------------|--------|-----------|--|
| ŵ   | Home            |        | Flows       | Build an automated cloud flow                                                                                                |                                                                          | ×      | Install Y |  |
| Ċ   | Action items    | $\sim$ | Cloud flows |                                                                                                    | Flow name                                                                |        | î l       |  |
| ~   | My flows        |        |             | × ~                                                                                                    | Creatio Lead Capture                                                     |        |           |  |
| +   | Create          |        |             |                                                                                                    | Choose your flow's trigger * ()                                          |        |           |  |
| න්  | Templates       |        |             |                                                                                                    |                                                                          |        |           |  |
| ъq  | Connectors      |        |             |                                                                                                    | <ul> <li>When a new response is submitted<br/>Microsoft Forms</li> </ul> | 0      |           |  |
| 8   | Data            | ×      |             |                                                                                                    | When an item is created<br>SharePoint                                    | 0      |           |  |
|     | Monitor         | ~      |             | Free yourself from repetitive work just by connecting the apps<br>you already use—automate alerts, reports, and other tasks. | When an item is created or modified<br>SharePoint                        | 0      |           |  |
| ŝ   | Al Builder      | Ň      |             | Examples:<br>• Automatically collect and store data in business solutions                                                    | When a file is created in a folder<br>SharePoint                         | Ū      |           |  |
| (£) | Process advisor |        |             | Generate reports via custom queries on your SQL database                                                                     | When a file is created                                                   | ~      |           |  |
|     | Solutions       |        |             |                                                                                                    | CneDrive for Business                                                    | 0      |           |  |
| ۵   | Learn           |        |             |                                                                                                    | When a task is assigned to me                                            | 0      |           |  |
|     |                 |        |             |                                                                                                    | Skip Create                                                              | Cancel |           |  |
|     |                 |        |             |                                                                                                    |                                                                          |        |           |  |
|     |                 |        |             |                                                                                                    |                                                                          |        |           |  |

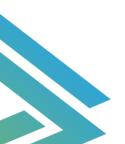

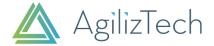

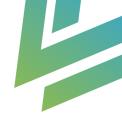

#### Step 4: Setting Up automated process flow to insert the record into Creatio.

1.Select the Form Response you wanted to capture form the dropdown that you have created in Step 1 & 2.

| =   |              |   | creatio service enquiry |              |                                                                                                    |              | 层 Save | 😵 Flow checker | 👗 Test |
|-----|--------------|---|-------------------------|--------------|----------------------------------------------------------------------------------------------------|--------------|--------|----------------|--------|
| ŵ   | Home         |   |                         | When a new r | esponse is submitted                                                                                                    | Show options |        |                |        |
| D   | Action items | ~ |                         | *Form Id     | Service Enquiry                                                                                                    |              |        |                |        |
| ₀∕0 | My flows     |   |                         |              | and a start of the start of the | ~            |        |                |        |
| +   | Create       |   |                         |              |                                                                                                    |              |        |                |        |
| 43  | Templates    |   |                         |              | + New step Save                                                                                                    |              |        |                |        |
| ø   | Connectors   |   |                         |              |                                                                                                    |              |        |                |        |
| 0   | Data         | ~ |                         |              |                                                                                                    |              |        |                |        |
| -   |              |   |                         |              |                                                                                                    |              |        |                |        |

#### 2. Click on New Step,

Search for Forms and select the Forms in the result and select the Get response details to receive the response details of the submitted form.

| =             |                                                                                                    | creatio service enquiry |                                                                          |          | 🗟 Save 🔮 Flow checker 👗 Test |
|---------------|----------------------------------------------------------------------------------------------------|-------------------------|--------------------------------------------------------------------------|----------|------------------------------|
| ŵ             | Home                                                                                                    |                         | When a new response is submitted                                         | ····     |                              |
| D             | Action items $\qquad \qquad \qquad \qquad \qquad \qquad \qquad \qquad \qquad \qquad \qquad \qquad \qquad \qquad \qquad \qquad \qquad \qquad \qquad$ |                         |                                                                          |          |                              |
| o∕°           | My flows                                                                                                    |                         | Microsoft Forms                                                          | οx       |                              |
| $^+$          | Create                                                                                                    |                         |                                                                          |          |                              |
| ත්            | Templates                                                                                                    |                         | Search connectors and actions                                            |          |                              |
| 69            | Connectors                                                                                                    |                         | Triggers Actions                                                         | See more |                              |
| 0             | Data $\lor$                                                                                                    |                         | Get response details<br>Microsoft Forms                                  | 0        |                              |
|               | Monitor ~                                                                                                    |                         | Don't see what you need?                                                 |          |                              |
| ۰đ            | Al Builder $\qquad \checkmark$                                                                                                    |                         | Help us decide which connectors and triggers to add next with User/Voice |          |                              |
| ( <u>f.</u> ) | Process advisor $\sim$                                                                                                    |                         |                                                                          |          |                              |
|               | Solutions                                                                                                    |                         |                                                                          |          |                              |
|               | Learn                                                                                                    |                         |                                                                          |          |                              |
|               |                                                                                                    |                         |                                                                          |          |                              |
|               |                                                                                                    |                         |                                                                          |          |                              |
|               |                                                                                                    |                         |                                                                          |          |                              |

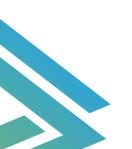

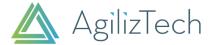

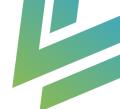

3.Select the Form id as the form that you have created and the provide the response Id selected from the dynamic content. Then, Click on Next Step.

| =   |                 |          | creatio service enquiry |                      |                                   |                     | 🗟 Save 😵 Flow checker 👗 Test                                             |
|-----|-----------------|----------|-------------------------|----------------------|-----------------------------------|---------------------|--------------------------------------------------------------------------|
| ŵ   | Home            |          | 6                       | When a new re        | esponse is submitted              | ····                | í                                                                        |
| ß   | Action items    | ~        |                         | 2                    | (†)                               |                     |                                                                          |
| o/0 | My flows        |          | ¢.                      | Get response of      | dotaile                           | ····                |                                                                          |
| +   | Create          |          |                         |                      |                                   |                     |                                                                          |
| 43  | Templates       |          |                         | orm ld<br>esponse ld | Service Enquiry                   | ~                   |                                                                          |
| 69  | Connectors      |          | -                       | esponse io           | Unique identifier of the response | Add dynamic content | Barris Canada                                                            |
| 8   | Data            | ~        |                         |                      |                                   |                     | Dynamic content Expression                                               |
|     | Monitor         | ~        |                         |                      | + New step Save                   |                     | P Search dynamic content                                                 |
| •3  | Al Builder      | <u> </u> |                         |                      | - Hen step - Sure                 |                     | When a new response is submitted                                         |
| (L) | Process advisor |          |                         |                      |                                   |                     | Response Id<br>Unique identifier of the response. Use with 'Get response |
| 5   | Solutions       |          |                         |                      |                                   |                     |                                                                          |
|     |                 |          |                         |                      |                                   |                     |                                                                          |
| ۵   | Learn           |          |                         |                      |                                   |                     |                                                                          |
|     |                 |          |                         |                      |                                   |                     |                                                                          |

#### 4. Select the Creatio connector from the custom tab and select Creatio in the Action tab too.

| ≡                               |                 |        | creatio service enquiry |                                   |                     |          | 🗟 Save 战 Flow checker 👗 Test |
|---------------------------------|-----------------|--------|-------------------------|-----------------------------------|---------------------|----------|------------------------------|
| ඛ                               | Home            |        | E                       | When a new re                     | sponse is submitted | ···· (5) |                              |
| Ċ                               | Action items    | $\sim$ | _                       |                                   |                     |          |                              |
| ₀⁄¤                             | My flows        |        | ŧ.                      |                                   | V                   | ···· ⑦   |                              |
| +                               | Create          |        | 4                       | Get response d                    | letaiis             | 0        |                              |
| ත්                              | Templates       |        |                         |                                   | $\checkmark$        | _        |                              |
| ø                               | Connectors      |        |                         | cotio Creatio                     |                     | ···· ③   |                              |
| 0                               | Data            | $\sim$ |                         | instance_name                     |                     |          |                              |
|                                 | Monitor         | $\sim$ |                         | formFieldsData name -             | formld              |          |                              |
| ଂଓ                              | Al Builder      | $\sim$ |                         | name                              |                     | đ        |                              |
| $(\widehat{\underline{I}_{n}})$ | Process advisor | $\sim$ |                         | formFieldsData value - 1<br>value | 1                   |          |                              |
|                                 | Solutions       |        |                         | + Add new item                    |                     |          |                              |
|                                 | Learn           |        |                         |                                   |                     |          |                              |
|                                 |                 |        |                         |                                   | + New step Save     |          |                              |

A Custom Creatio connector is added to the automated flow.

#### Note:

1.Instance\_Name: Domain name of the source Creatio site.2.formid: ID of the New landing page created in Creatio (Step 2).ID, can be found here (Step 2)

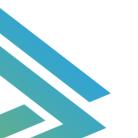

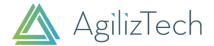

| Ξ      | • + <                          | Lead - demo version                                                                 | What can I do for you? > Creatio                                                                                                    |
|--------|--------------------------------|-------------------------------------------------------------------------------------|----------------------------------------------------------------------------------------------------|
| Servic | e 👻                            | SAVE CANCEL ACTIONS -                                                               | P                                                                                                    |
| 2      | Configuration items            | Description<br>The page gives access to the demo ver                                | STEP 2. Copy the code and configure and map the fields 1                                                                                                    |
| R      | Problems                       | Status*<br>Active                                                                   | "City": "css-selector", // City<br>"Country": "css-selector", // Country<br>"Comentary": "css-selector" // Notes                                                                                                    |
| 7      | Changes                        | Create contact                                                                      | ),<br>landingId: " <mark>GC240564-a00cc4165-a8669-19045197A156</mark> ",<br>serviceUz1: "http://localhost.88///ServiceModel/GeneratedObjectWebFormService.svc/SaveWebFormObjectData",                                                                                   |
| 6      | Releases                       |                                                                                     | redirectDrl: "http://www.ourcompany.com/autologin?return_hostwen-marketing-demo.ourcompany.com"<br>/**<br>* The function below creates a object from the submitted data.                                                                                                |
|        | Knowledge base                 | Facebook Lead Generation                                                            | * Bid this function below treates a ubject item the summittee data. * Bid this function call to the "onsikumit" event of the form or any other elements events. * Example: <form class="mainForm" name="landingForm" onsukmit="createObject(); return false"> */</form> |
| 12     | Queues                         | PREQUENTLY ASKED QUESTIONS                                                          | STEP 3. Insert the customized code into the landing page source code. Set up a function to create a lead on form submit ①                                                                                                    |
| 12     | Queues settings                | Typical setup errors<br>How to set up the transfer of<br>lookups and special fields | Place the edited code on your landing page. Insert the following code into the -dorms-tag of your form.<br>onSubmit="createObject(); return false"                                                                                                    |
| Ċ      | Landing pages<br>and web forms | How to set up the transfer of                                                       |                                                                                                    |

#### 5.Bind the form response to the Fields of the Creatio Object and click on save.

| =   |                 |    | creatio service enquiry |                          |                                      |     | 🔚 Save 😗 Flow checker 🛕 Test                                            |
|-----|-----------------|----|-------------------------|--------------------------|--------------------------------------|-----|-------------------------------------------------------------------------|
| ŵ   | Home            |    |                         | Creatio Creatio          |                                      | ٢   | •                                                                       |
| 0   | Action items    |    |                         | *instance_name           | 099744-crm-bundle                    |     |                                                                         |
| U   | Action items    |    |                         | formid                   | f9da26a5+184d+4821+b373+9dtd36r68999 |     |                                                                         |
| 0,0 | My flows        |    |                         | formFieldsData name      |                                      | . 1 | 'n                                                                      |
| +   | Create          |    |                         | Contact                  |                                      |     |                                                                         |
| 42  | Templates       |    |                         | formFieldsData value     | Add dynamic content                  | 5   | Dynamic content Expression                                              |
| 60  | Connectors      |    |                         | Name x                   |                                      |     |                                                                         |
| 0   | Data            | ~  |                         | formFieldsData name<br>2 | •                                    |     | Get response details                                                    |
|     | Monitor         | ~  |                         | MobilePhone              |                                      |     |                                                                         |
|     |                 | ~  |                         | formFieldsData value     |                                      |     | Answer to the question above                                            |
| eg. | Al Builder      |    |                         |                          | CALCONFORM.                          |     | Answer to the question above                                            |
| (E) | Process advisor | ×. |                         | formFieldsData name<br>3 | *:                                   |     | Contact Number<br>Answer to the question above                          |
| 63  | Solutions       |    |                         | Email                    |                                      |     |                                                                         |
| Ω   | Learn           |    |                         | formFieldsData value     | **3                                  |     | Answer to the question above                                            |
| 144 | ( COMPT)        |    |                         | formFieldsData name      |                                      |     | Responders' Email     Email address of responder who submitted the form |
|     |                 |    |                         | 4<br>LeadType            |                                      |     | Submission time<br>Timestamp when a new response is submitted           |
|     |                 |    |                         | formFieldsData value     |                                      |     | When a new response is submitted                                        |

NOTE: The Creatio object field name should be provided in formFieldsData name and dynamic response is given to corresponding formFieldsData value to map the field values of Microsoft forms to the field of Creatio object.

#### Step 5: Lead creation.

- 1. The target audience/user submits the Microsoft Form.
- 2. Automated flow process is triggered in Power Automate.

3. Collect the response from the submitted form and then Creatio connector is executed which insert data into Creatio Object.

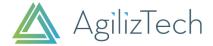

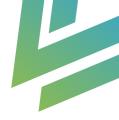

#### Form Submission,

|                                | Service Enquiry                                                                                                    |  |
|--------------------------------|----------------------------------------------------------------------------------------------------|--|
| Creatio<br>formerly bpm'online | * Regined<br>1. Resse provide you'n reed *                                                                                                    |  |
|                                | 2. Nome *  Broodsain Palanivelu  3. Small *  4. Contact Number *  8005004  Submit  For give at pur passed: Report duae                                                                                                    |  |
|                                | This content is unable by the same of the form, The side you submit will be user to the form source Monsult in not responsible for the<br>intervent of the formation of the same in the same formation of the form source (or any programmer).<br>The neuron of the formation of provided a privacy softwarent acts to how they will car prox response data. Do net provide provide or venalitie<br>advanced of the formation of provided a privacy softwarent acts to how they will car prox response data. Do net provide provide or venalities<br>advanced of the formation of provided a privacy softwarent acts to how they will car prox response data. Do net provide provide or venalities<br>(intervent). |  |

Note: Form fields are entered corresponding to the field type.

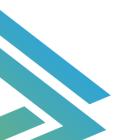

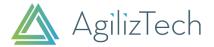

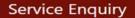

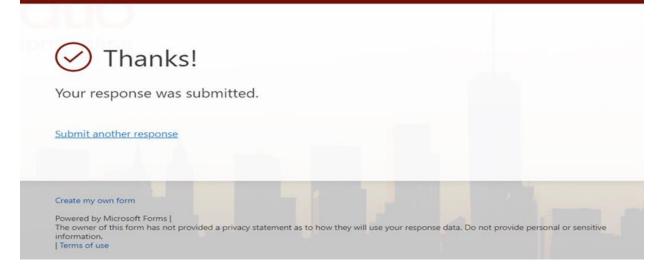

#### Microsoft Automated Cloud flow execution,

| When a new response is submitted | Os  |
|----------------------------------|-----|
| ↓                                |     |
| Get response details             | 0s  |
| ↓                                |     |
| Creatio Creatio                  | 17s |

#### Lead Created in Creatio CRM

| ≡ ⊙ + <    | Leads 🔳 🗐               |                               |               |                      | What can I do       | for you? Creatio |  |  |
|------------|-------------------------|-------------------------------|---------------|----------------------|---------------------|------------------|--|--|
| Sales 👻    | NEW LEAD ACTIONS        |                               |               |                      |                     | VIEW *           |  |  |
| A Home     | A ▼ ፼ Filters/folders ▼ | S + I Filters/folders + Ø Tag |               |                      |                     |                  |  |  |
| ff Home    | Need type               | Lead stage                    | Need maturity | Contact              | Account             | Mobile phone     |  |  |
| Dashboards | Hardware                | Qualification                 | Suspected     | Bhoobalan Palanivelu | AgilizTech          | 88005500         |  |  |
| Feed       | OPEN COPY DELE          |                               |               |                      |                     |                  |  |  |
|            | Software                | Satisfied                     | Sales-ready   | Alice Phillips       | Axiom               | +1 404 389 0476  |  |  |
| Leads      | Opportunity management  | Qualification                 | Suspected     | Kelly Parker         | Workflow Industries |                  |  |  |

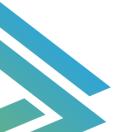